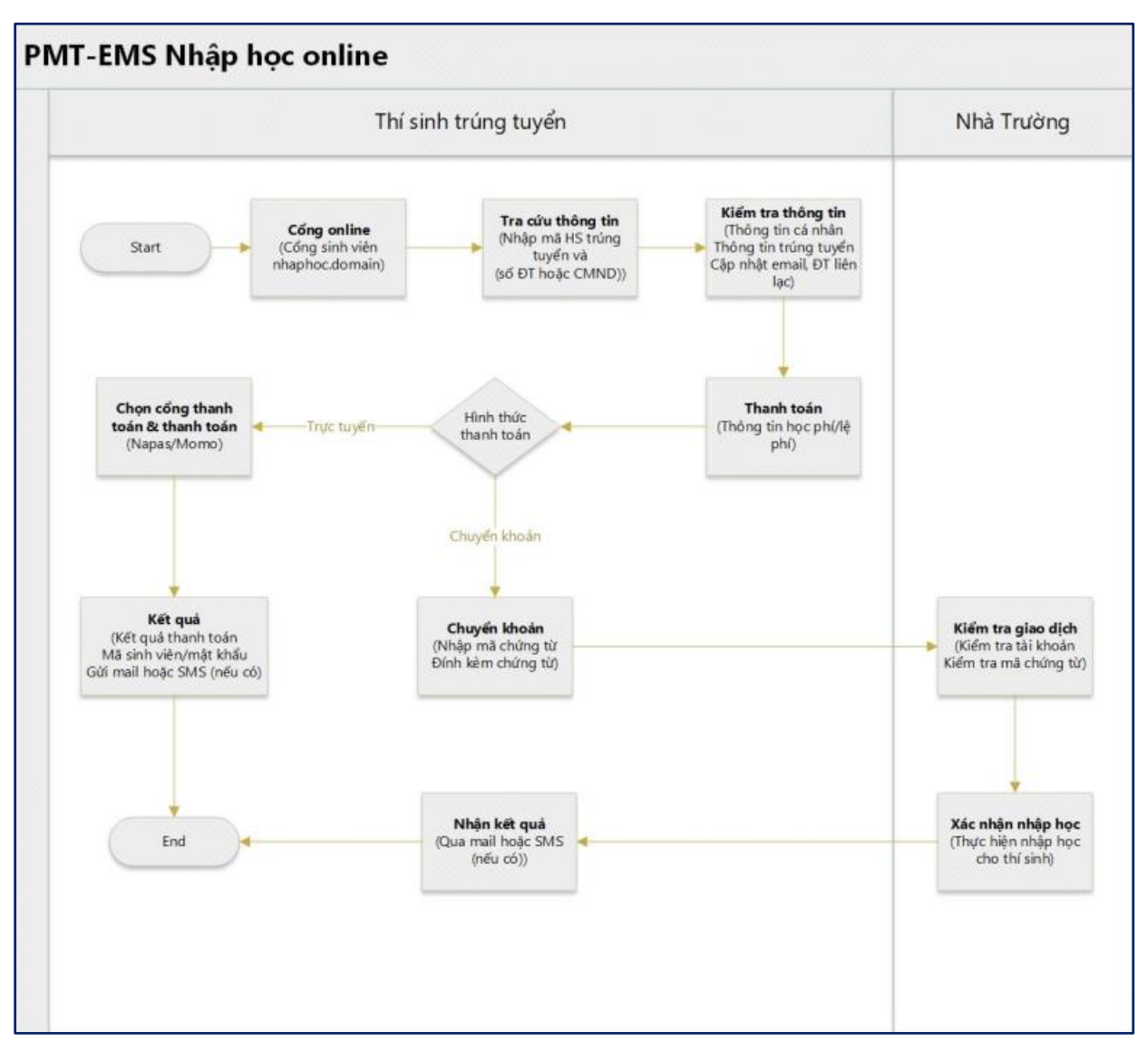

## **Quy trình nhập học online**

*Hình 1*

# **A. Hướng dẫn thao tác nhập học trực tuyến cho sinh viên**

 **Mô tả**: Sinh viên trúng tuyển truy cập vào công thông tin nhập học của nhà trường https://sinhvien.hpmu.edu.vn/nhap-hoc-truc-tuyen.html và thực hiện đầy đủ các các thao tác theo hướng dẫn bên dưới để xác nhận nhập học.

#### **1. Tra cứu thí sinh**

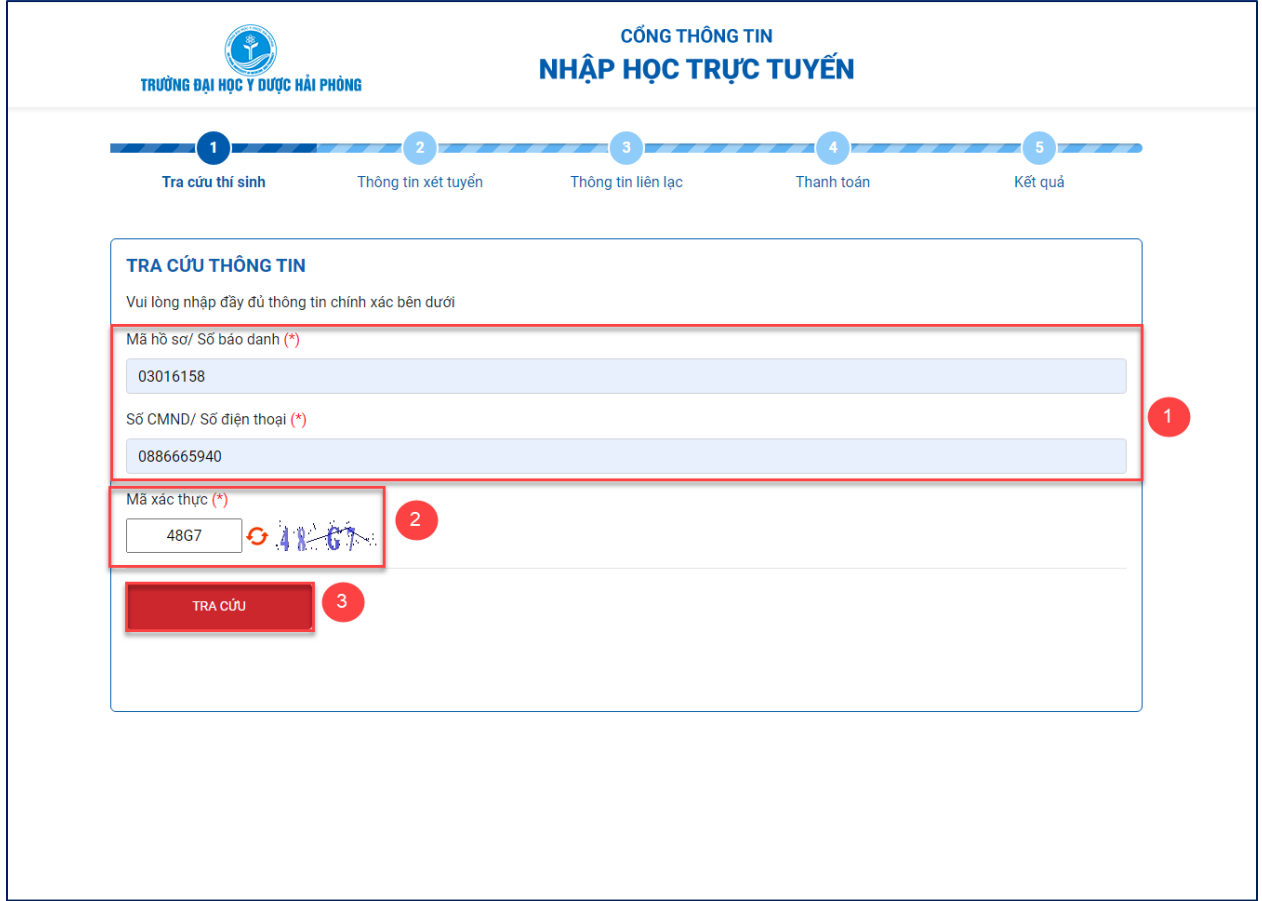

Hình 2

**Bước 1:** Nhập thông tin sinh viên trên giấy báo trúng tuyển

**Bước 2:** Nhập mã xác thực

**Bước 3:** Click TRA CÚU

## **2. Thông tin xét tuyển**

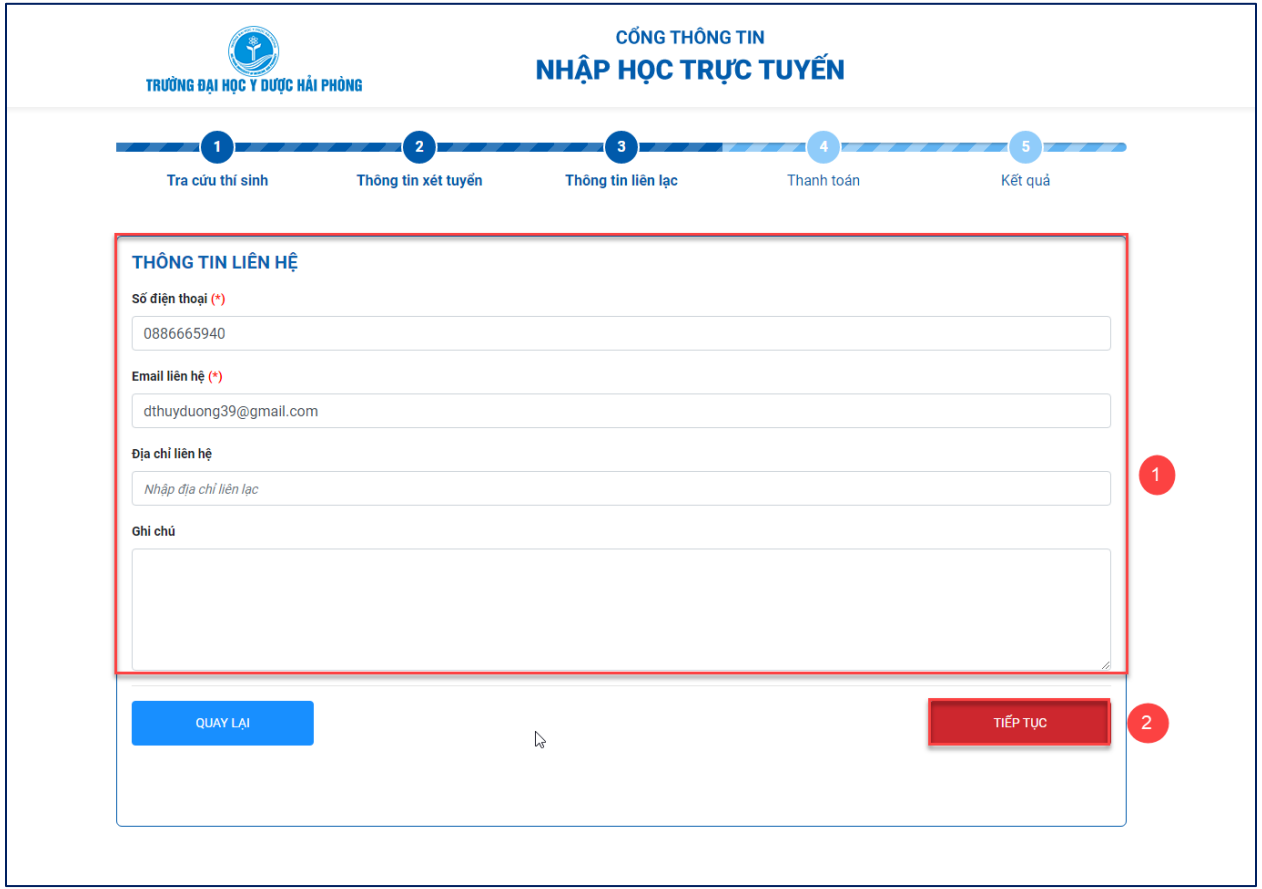

*Hình 3*

**Bước 1:** Kiểm tra thông tin trúng tuyển của sinh viên

**Bước 2:** Click TIẾP TỤC

### **3. Thông tin liên lạc**

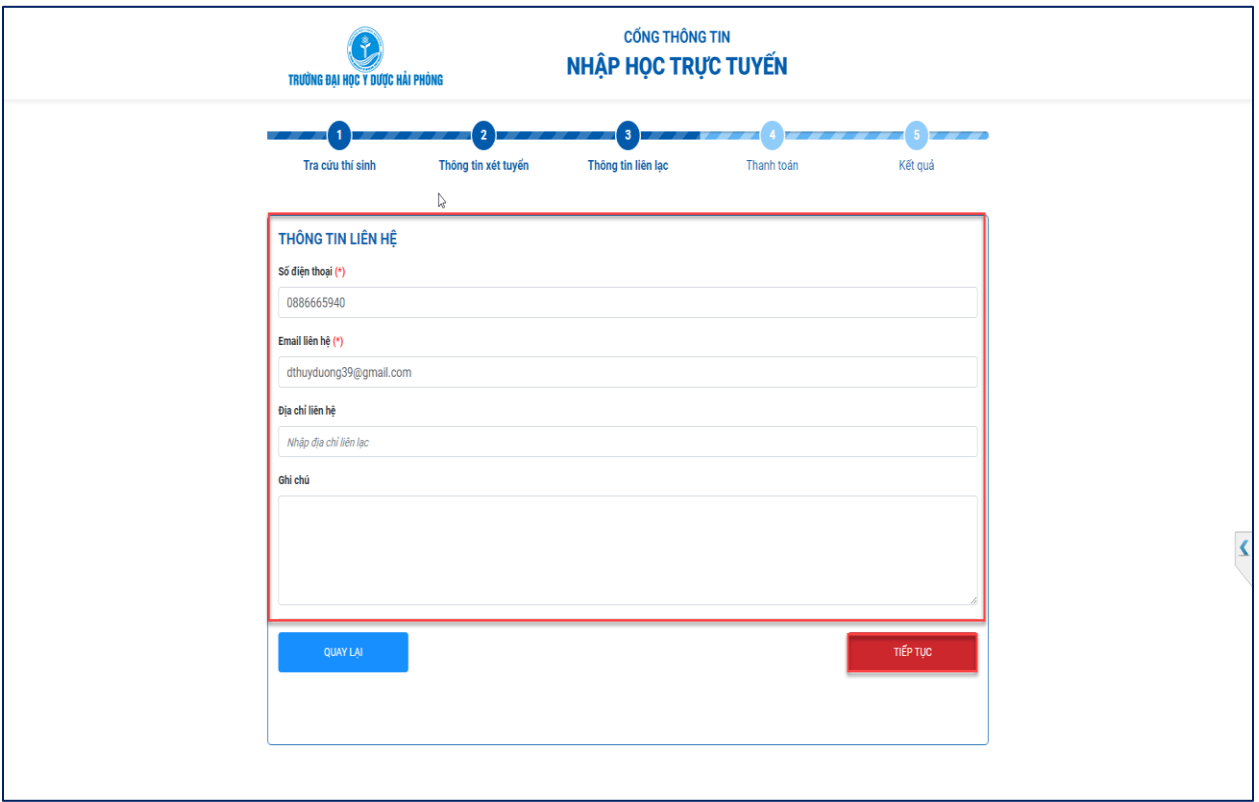

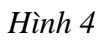

**Bước 1:** Nhập thông tin liên lạc của sinh viên

 **Chú ý**: Nhà trường sẽ gửi hoá đơn học phí thông qua email. Sinh viên cần nhập chính xác thông tin này để nhận kết quả sớm nhất. ( Lưu ý: trước và sau email không để dấu cách trống)

**Bước 2:** Click

TIẾP TỤC

#### **4. Thanh toán**

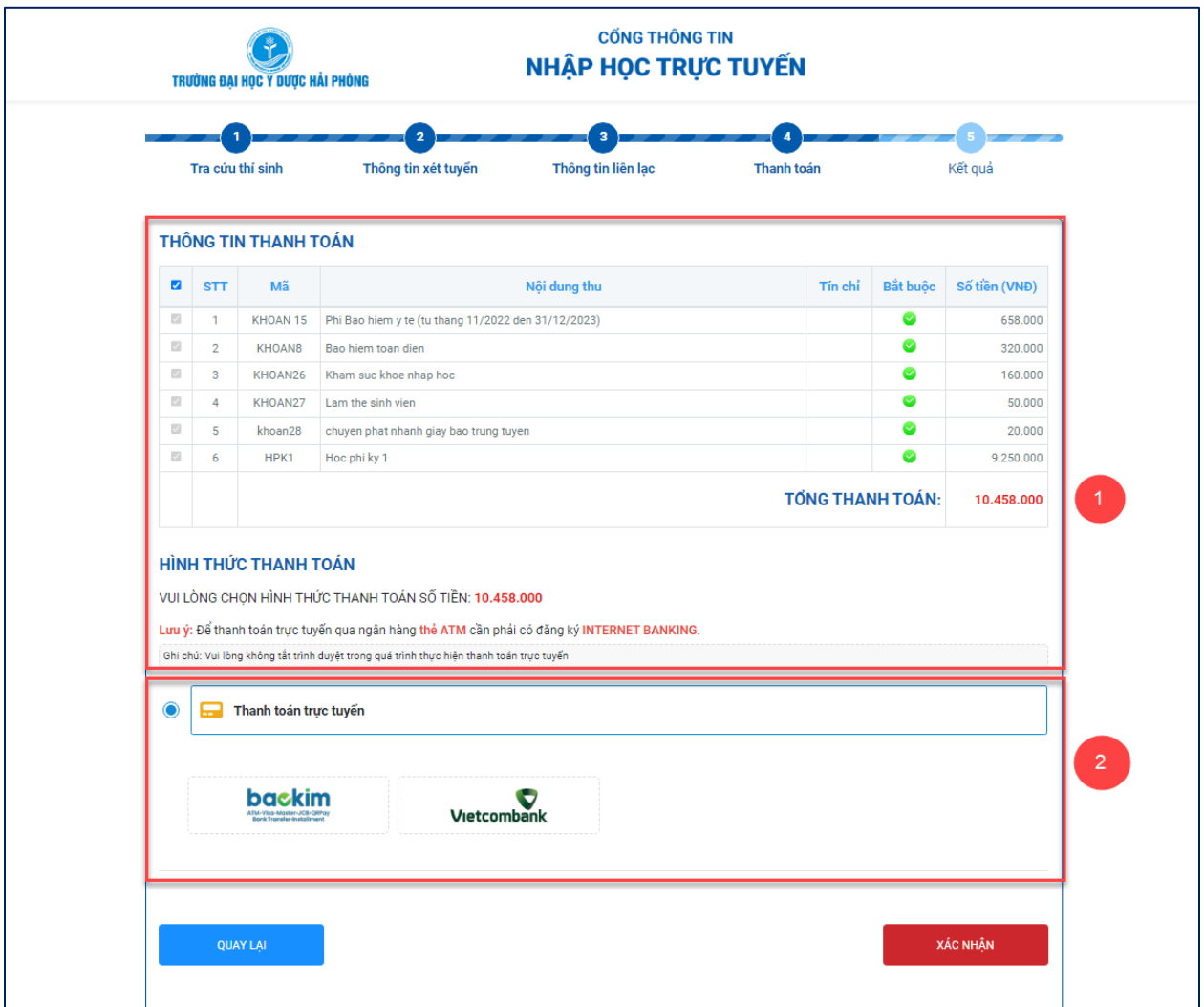

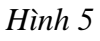

**Bước 1:** Xem thông tin thanh toán, chọn khoản thu muốn thanh toán.

### **Chú ý**:

- − Số tiền sinh viên phải đóng qua hình thức thanh toán trực tuyến sẽ tương ứng tổng số tiền trên các nội dung thu mà sinh viên đã check chọn, xem hướng dẫn đóng học phí bằng hình thức thanh toán trực tuyến [tại đây.](#page-5-0)
- − Đối với sinh viên chuyển khoản phải ghi đầy đủ các mã tưng ứng với từng nội dung thu muốn đóng, xem hướng dẫn đóng học phí bằng hình thức chuyển khoản [tại đây.](#page-11-0) **Bước 2:** Chọn hình thức thanh toán
- Nếu thí sinh sử dụng thẻ Vietcombank thì chọn hình thức thanh toán qua Vietcombank
- Nếu không có thẻ Vietcombank, thí sinh chọn thanh toán qua Bảo kim

## **Hướng dẫn sử dụng hình thức thanh toán**

### <span id="page-5-0"></span>**5. Thanh toán qua cổng Bảo Kim**

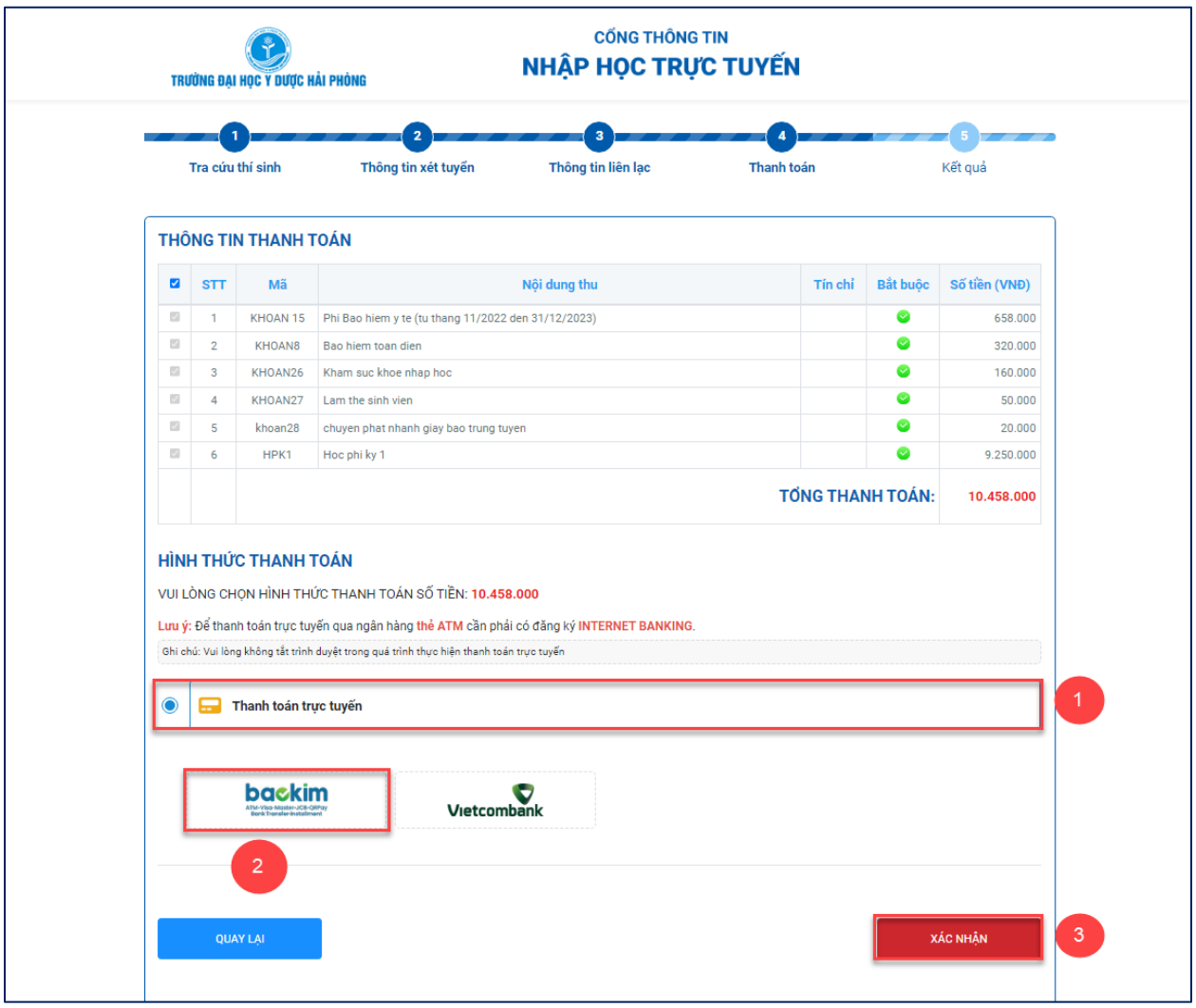

*Hình 6*

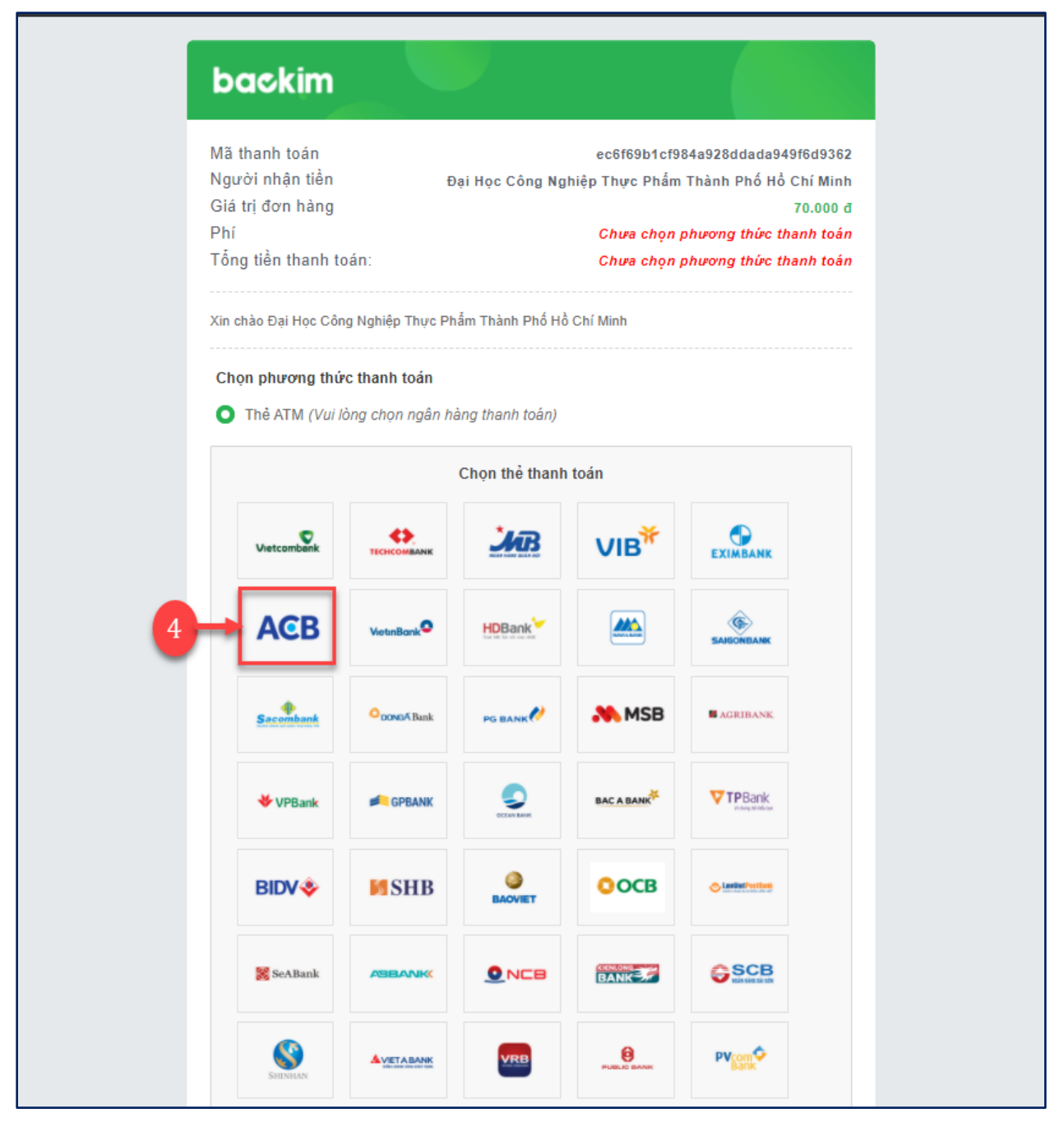

Hình 7

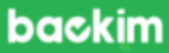

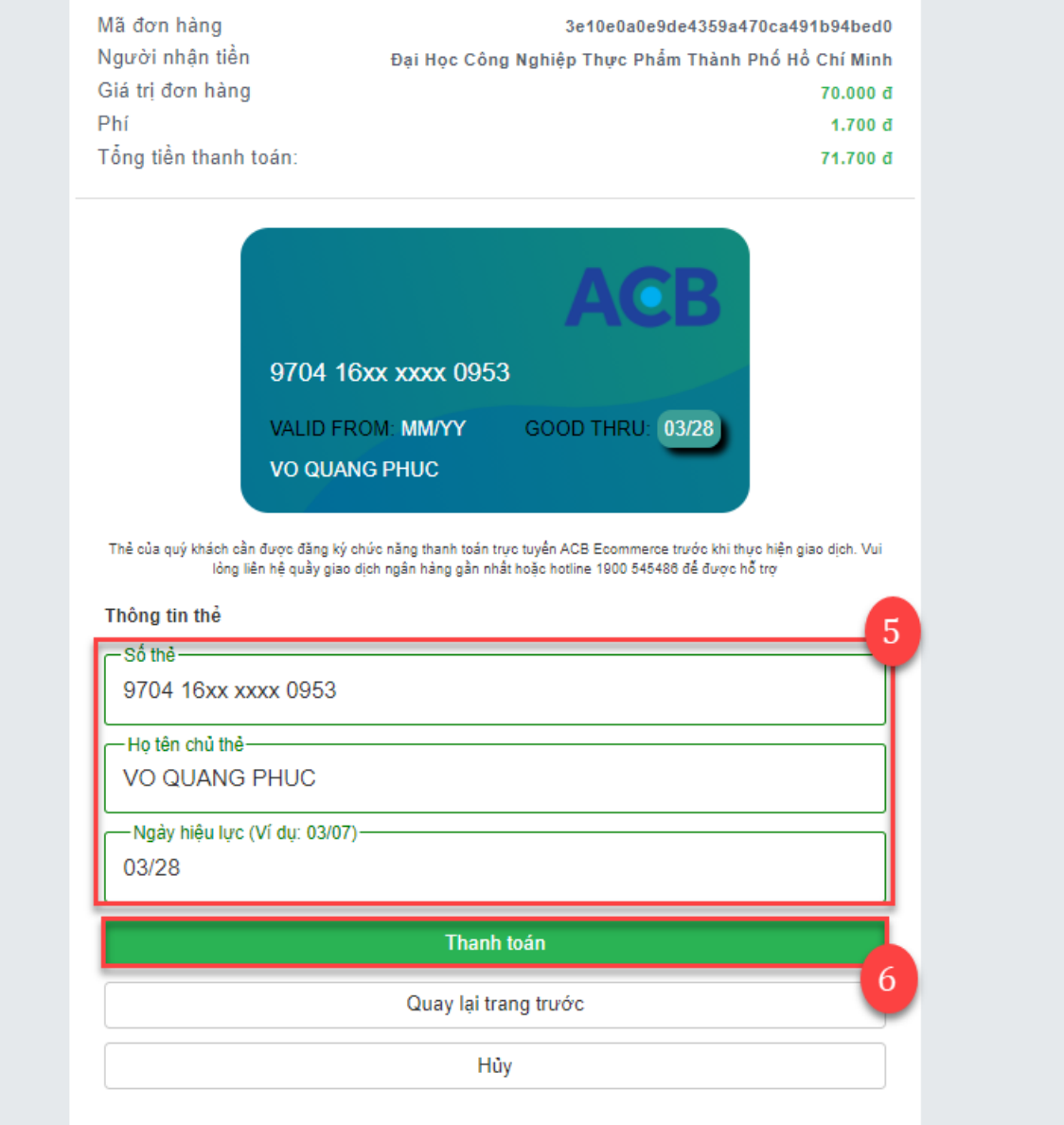

 $H\$ {inh} 8

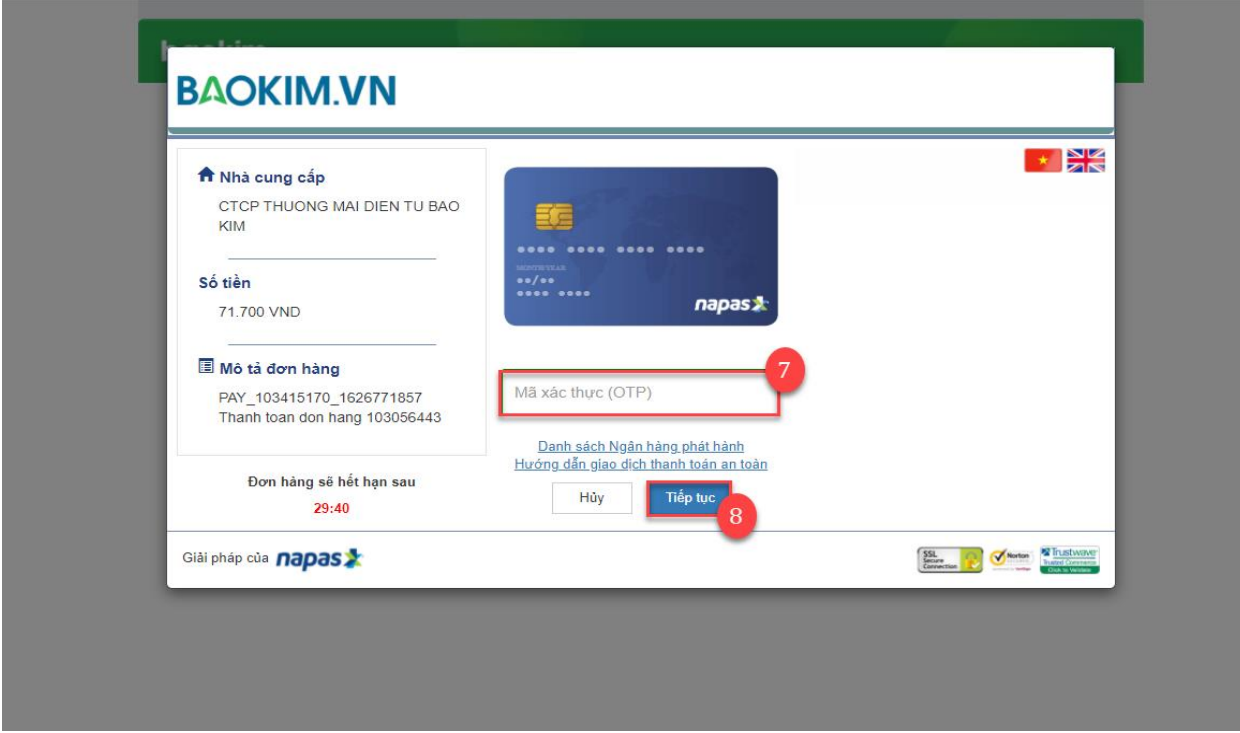

*Hình 9*

- **Màn hình hệ thống xử lý và trả kết quả thanh toán**

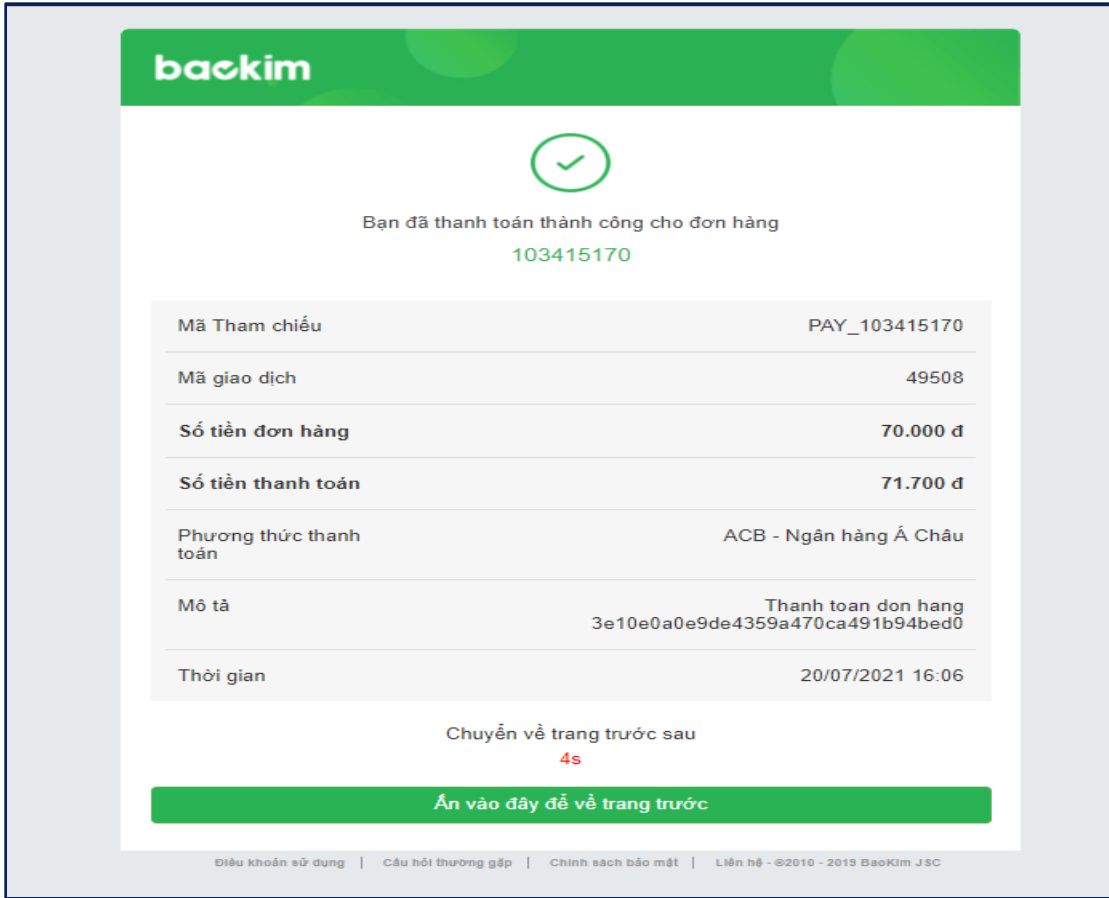

 $H\$ {in}h 10

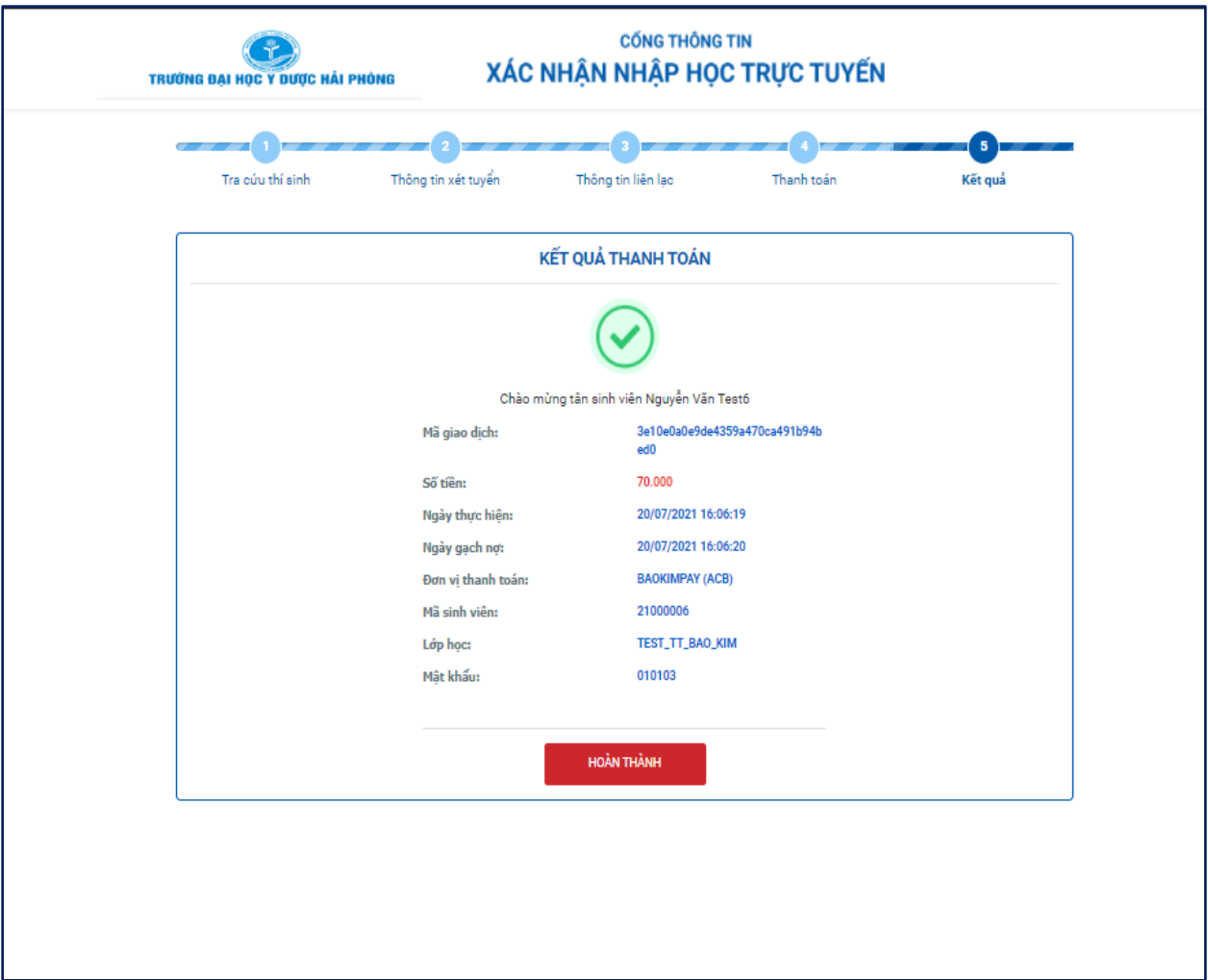

*Hình 11*

- **Bước 1:** Click chọn "Thanh toán trực tuyến"
- **Bước 2:** Chọn thanh toán qua cổng thanh toán Bảo Kim
- Bước 3: Click **zách hàn** để tiền hành thanh toán
- **Bước 4:** Xác nhận thông tin ngân hàng thanh toán
- **Bước 5:** Nhập thông tin thẻ thanh toán
- **Bước 6:** Click "Thanh Toán"
- **Bước 7:** Nhập mã xác thực (OTP)
- Bước 8: Click <sup>Tiếp tục</sup> để thanh toán.

 **Chú ý**: Hình 11 - Sinh viên thanh toán thành công sẽ được nhận mã số sinh viên, mật khẩu để đăng nhập trên cổng sinh viên của nhà trường.

<span id="page-11-0"></span>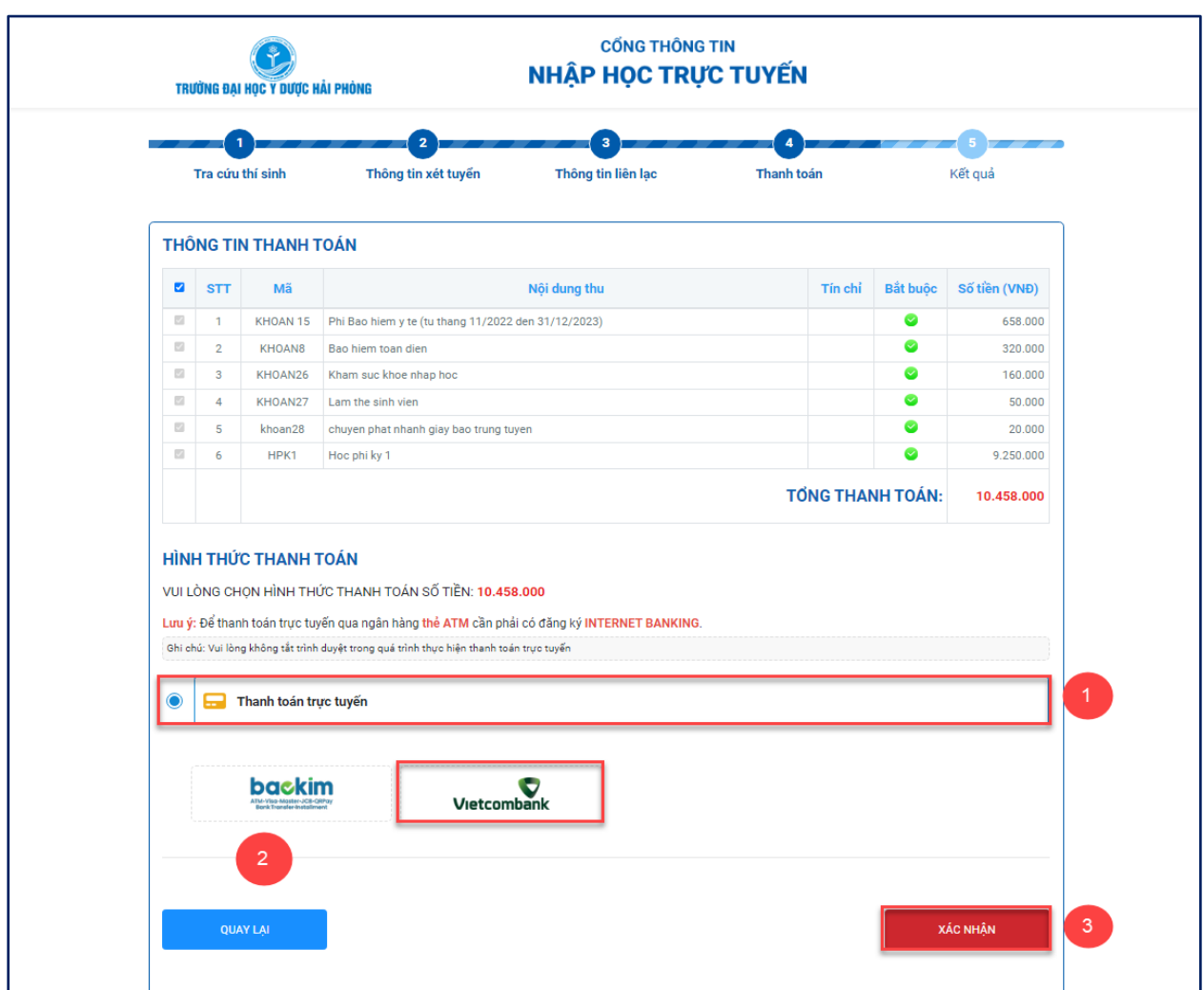

### **6. Thanh toán qua ngân hàng VietcomBank**

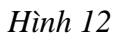

- **Bước 1:** Click chọn "Thanh toán trực tuyến"
- **Bước 2:** Chọn thanh toán qua ngân hàng Vietcombank
- Bước 3: Click **zách hàn** đề tiền hành thanh toán

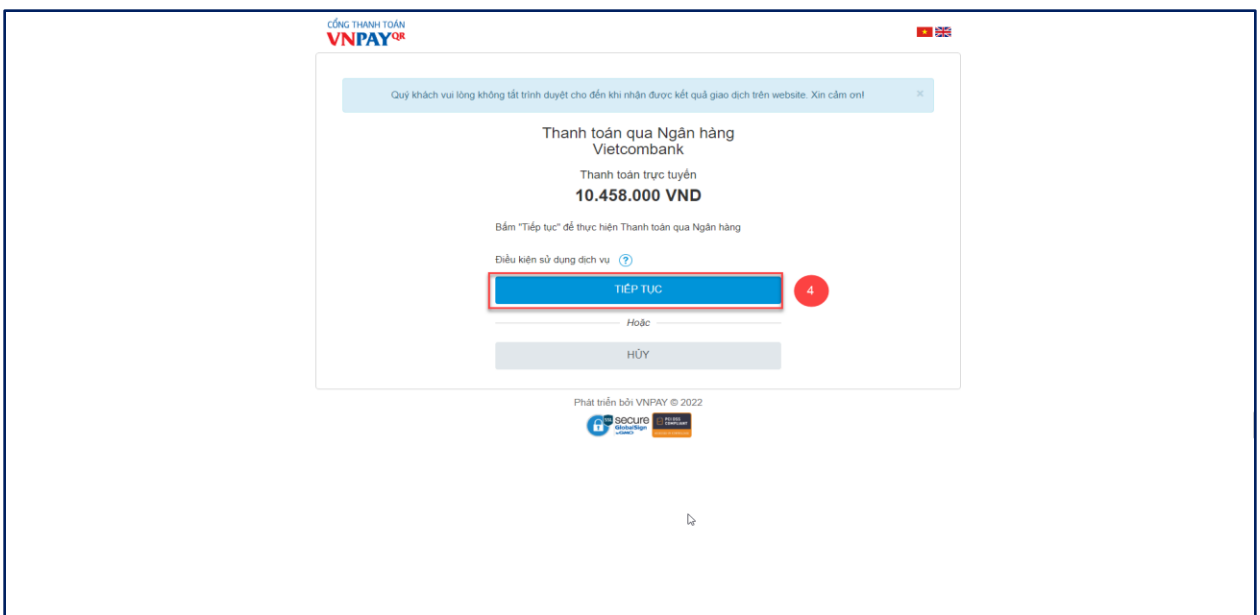

### *Hình 13*

**Bước 4**: Xác nhận thông tin và bấm "Tiếp tục"

**Bước 5:** Chọn kênh giao dịch

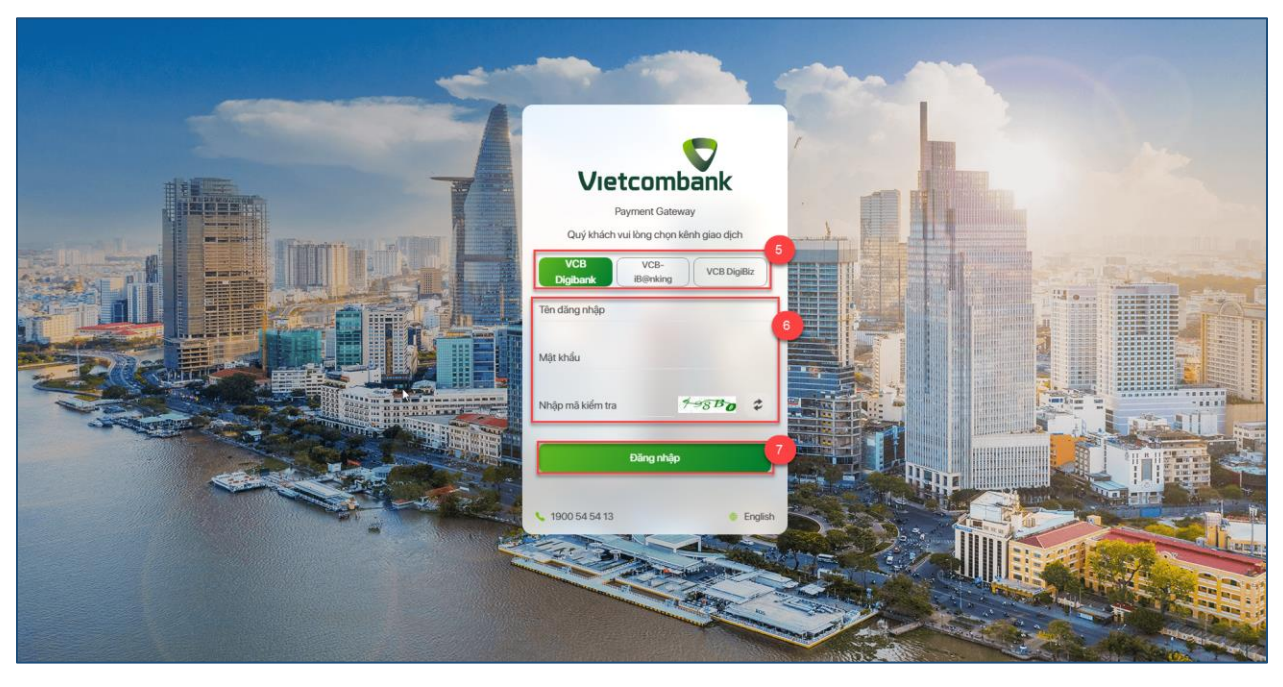

*Hình 14*

**Bước 6:** Nhập thông tin Tên đăng nhập, Mật khẩu và nhập mã kiểm tra.

Bước 7: Chọn chức năng **để đáng nhập** để đăng nhập

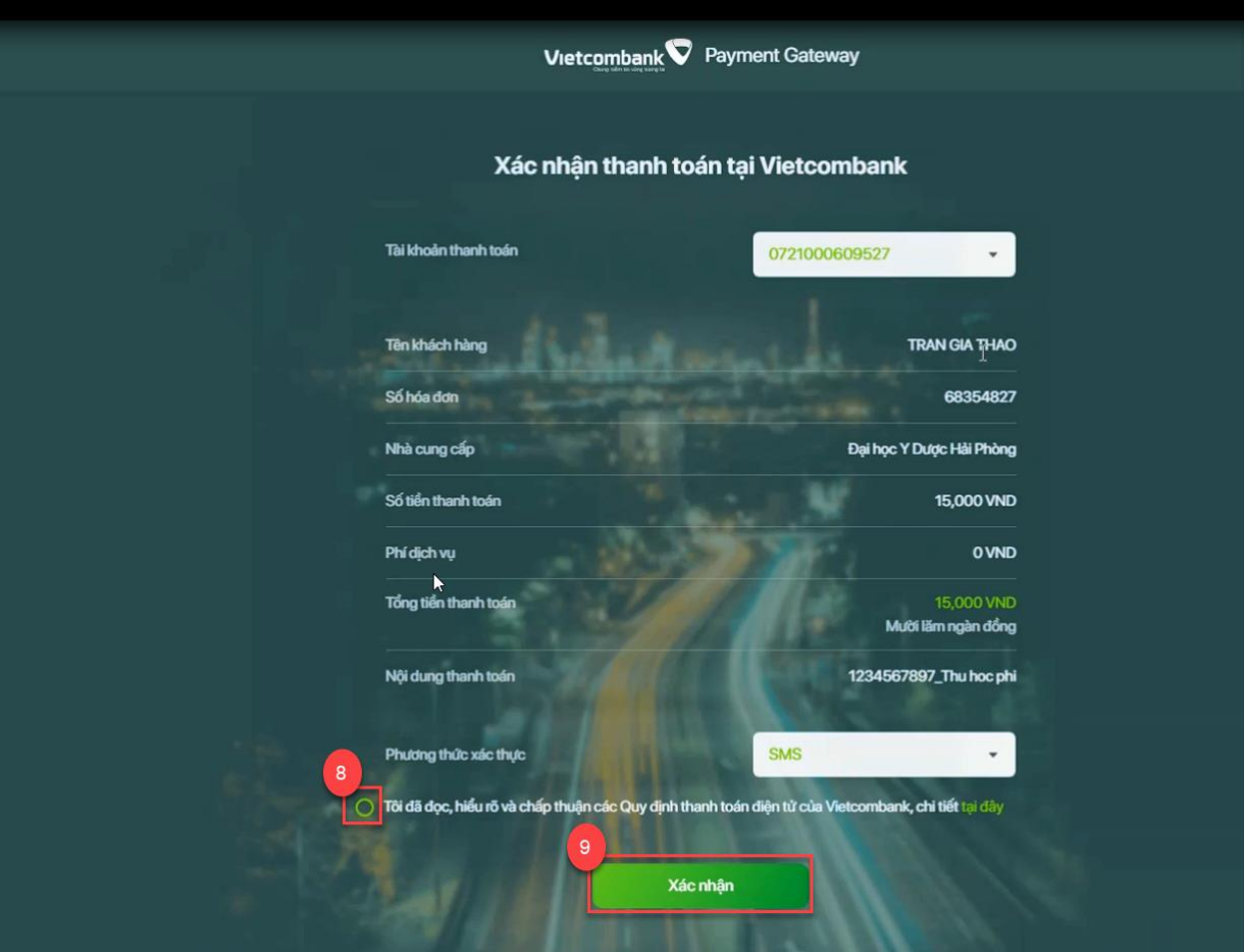

*Hình 15: Xác nhân thanh toán tại Vietcombank*

**Bước 8:** Check chọn "Tôi đã đọc, hiểu rõ và chấp thuận các Quy định thanh toán điện tử của Vietcombank"

Bước 9: Chọn chức năng **để tiếp tục tiến hành thanh** toán qua ngân hàng Vietcombank.

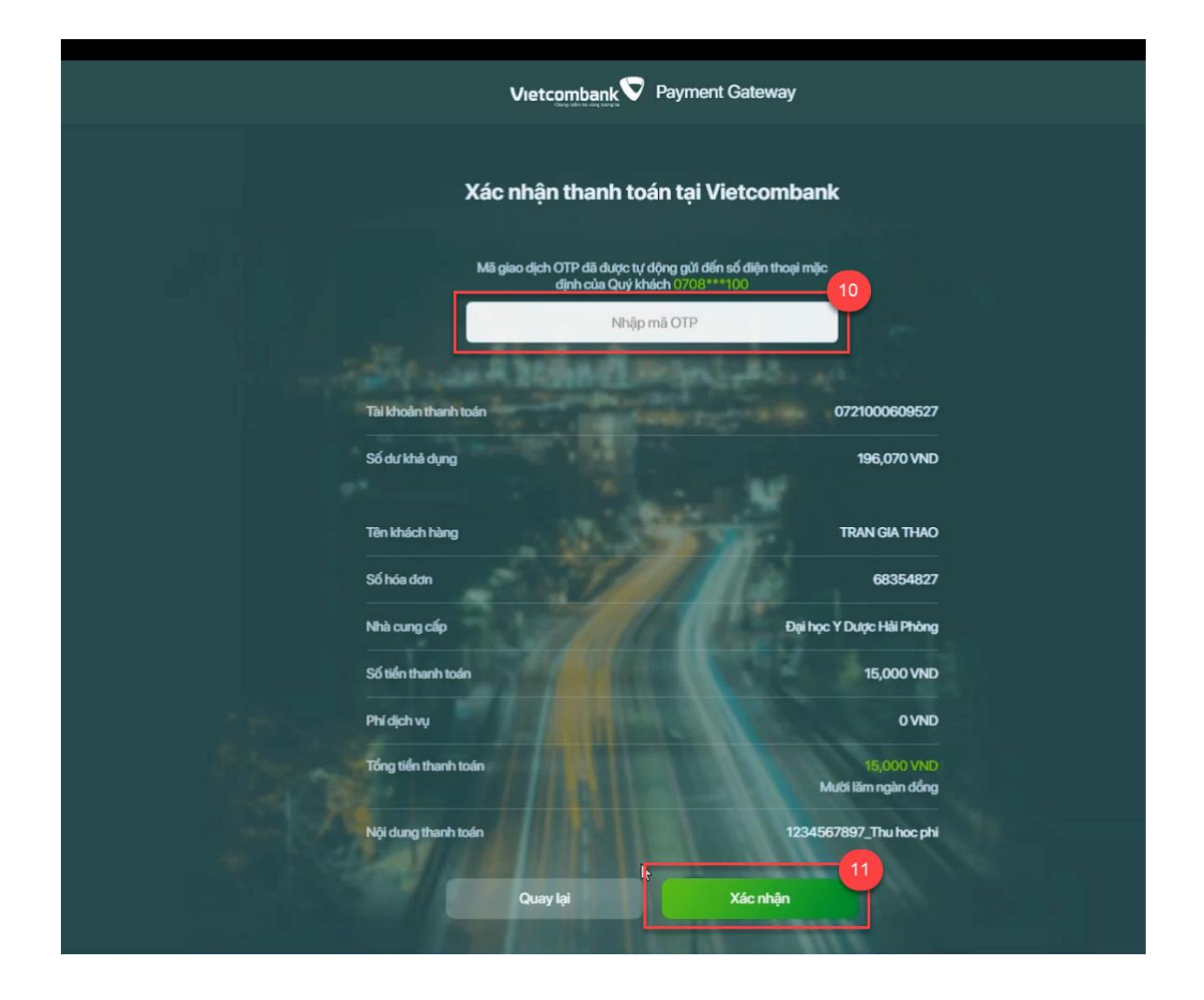

### *Hình 16: Xác nhận thanh toán tại Vietconbank*

**Bước 10:** Nhập mã OTP đã được gửi tự động đến số điện thoại mặc định của sinh viên.

**Bước 11:** Xác nhận thanh toán

Xác nhận

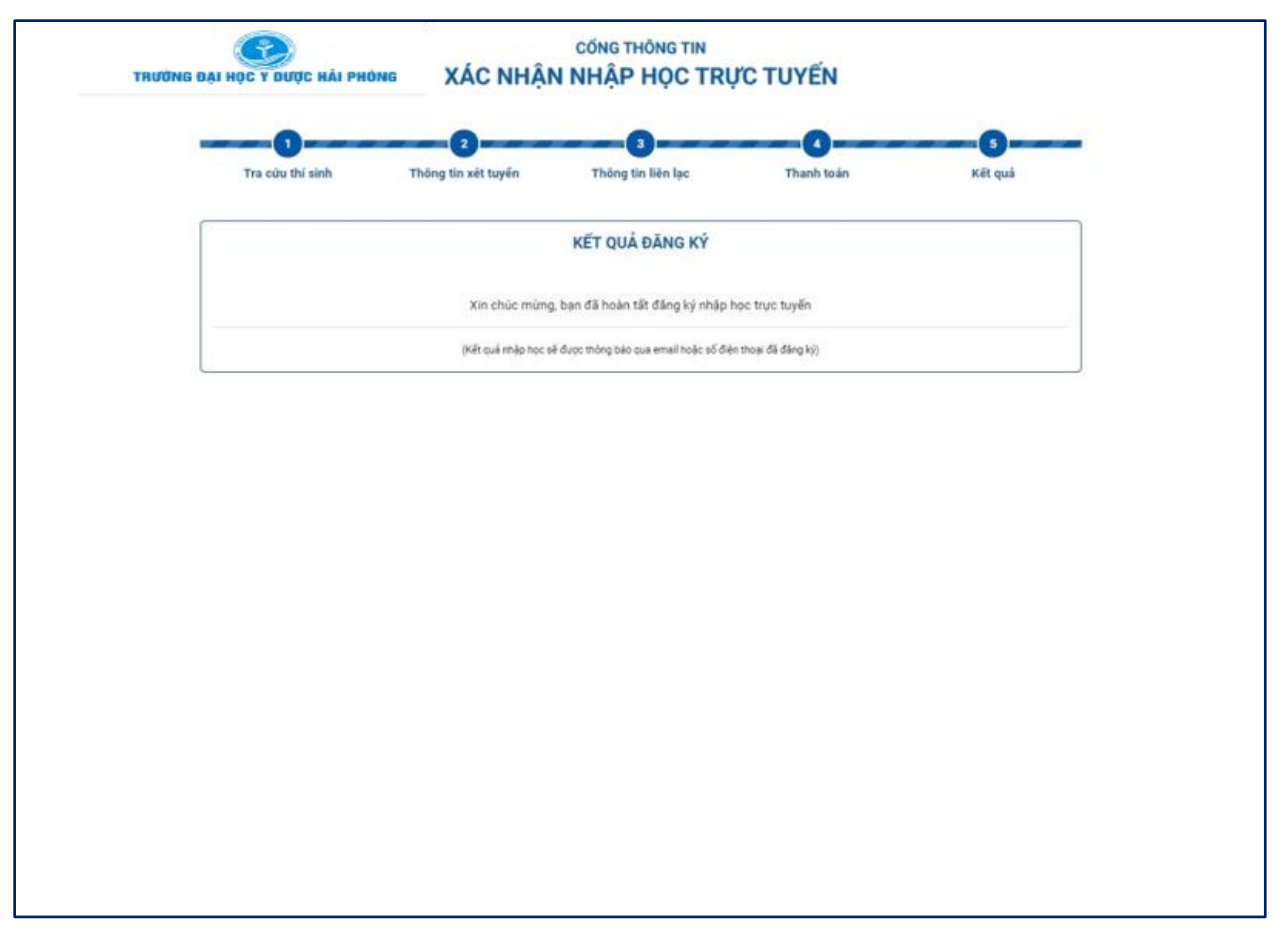

*Hình 17: Xác nhận nhập học online thành công*

#### **Lưu ý:**

- Sau khi nhập học online thành công, thí sinh sẽ nhận được mã số sinh viên và password để đăng nhập vào cổng thông tin sinh viên của nhà trường
- Sau khi thanh toán thành công, khoản thu học phí sẽ được xuất hoá đơn điện tử gửi về email thí sinh đã đăng ký trên cổng nhập học online.